## Gerando uma figura de uma peroxidase com detalhe para o grupo HEME.

- 1. Baixar do PDB a estrutura da peroxidase de palmeira imperial (código: 3HDL). Para baixar a estrutura, clicar em Download files no canto superior direito da página e selecionar "PDB File (text)".
- 2. Abrir esse arquivo PDB no Pymol. Inicialmente, a estrutura estará mostrada no formato "lines". O primeiro passo, portanto, é apagar essa representação. No menu dos objetos disponíveis (lado direito), haverá apenas o objeto 3HDL. Clicando em H (de hide) e selecionando everything, a tela ficará inteiramente limpa.

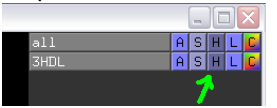

- 3. No mesmo menu, clica-se em S (de show) e em cartoon para mostrar a proteína de acordo com a representação clássica de fitas e hélices. Podemos então pintar a proteína de acordo com os elementos de estrutura secundária. Clicando no C referente ao objeto 3HDL, seleciona-se by SS e em seguida o primeiro padrão de cores (helix sheet loop).
- 4. Agora, é necessário criar um novo objeto para o grupo heme. Para isso, clica-se no botão S no canto inferior direito da tela principal:

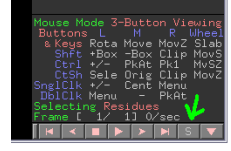

5. Isso fará com que a lista de aminoácidos e heteroátomos do arquivo PDB seja listado na parte superior da janela, facilitando a seleção de elementos. Rolando a barra para a direita, o grupo heme será o primeiro a aparecer logo após o fim da cadeia polipeptídica:

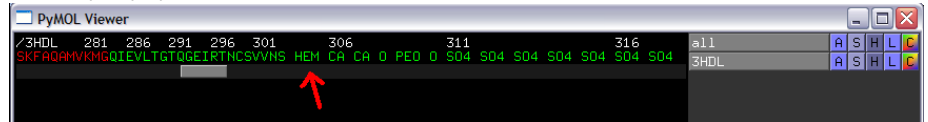

- 6. Ao se clicar no HEM, duas coisas acontecem: uma série de quadrados roxos aparecerá na tela principal, indicando os átomos que foram selecionados (todos que pertencem ao grupo heme). O fato de aparecerem só os quadrados e não os átomos em si se deve ao fato de que, até agora, só usamos a representação cartoon, que só desenha aminoácidos numa cadeia polipeptídica, e não heteroátomos. A segunda coisa que ocorre ao se fazer uma seleção é o aparecimento do termo (sele) na lista de objetos à direita. O fato de ele estar entre parênteses indica que não é um objeto ainda, apenas uma seleção. Para criar um objeto a partir dessa seleção, clica-se no botão A referente ao (sele) e seleciona-se create object. Um novo objeto será criado com o nome obj01.
- 7. Sempre que um objeto novo é criado, o Pymol automaticamente centraliza a tela para onde está esse objeto. Como ainda não criamos uma representação que desenhe o heme (pois estamos usando a cartoon, que só desenha aminoácidos), a tela ficará centralizada numa região onde só se vê parte da proteína. Caso se deseje voltar à visualização inicial da proteína, aperta-se a tecla home.
- 8. Podemos renomear o novo objeto para algo mais auto-explicativo (muito útil quando se deseja criar figuras complexas, que contenham vários objetos!) clicando no botão A relativo ao obj01 e selecionando rename object. Dá-se então um novo nome ao objeto (ex.: heme) e aperta-se enter. Agora o heme é tratado de forma diferente do resto da proteína, e pode ter qualquer representação.
- 9. Uma vez que o heme é um grupo prostético, uma boa representação a ser utilizada é a sticks, mais apropriada para moléculas pequenas. Para isso, clica-se no botão S referente ao objeto heme e seleciona-se sticks. O heme será então mostrado nessa nova representação, mas estará todo em verde, não sendo possível diferenciar os tipos de átomos. Podemos então colorir o objeto heme clicando no botão C desse objeto, escolhendo by element e em seguida algum dos esquemas de cores. Agora cada átomo terá uma cor diferente de acordo com o tipo (carbono, oxigênio, etc.).
- 10. Uma vez que o átomo central do grupo heme é um ferro, muito maior que os demais átomos, podemos ressaltá-lo representando-o como uma esfera. Como ele faz parte do grupo heme, não é possível selecioná-lo com o mouse da forma que fizemos anteriormente. Uma opção é criar um objeto a partir de um comando. Comandos são digitados na janela dos menus:

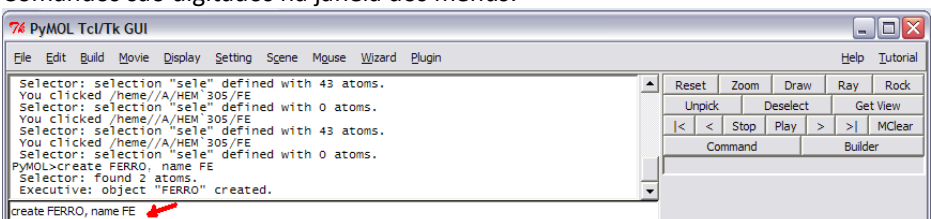

- $\begin{array}{c} \hline \end{array}$ 11. O comando a ser digitado é "create FERRO, name FE". Esse comando cria um objeto chamado FERRO, cujos elementos são todos os átomos de ferro da estrutura (no caso, o que está no grupo heme). De forma análoga, podemos criar objetos usando comandos como esses abaixo:
	- a. Create trecho1, resi 50-87 (cria um objeto que contém todos os resíduos do 50 ao 87)
	- b. Create cisteinasA, resn CYS in chain A (cria um objeto que contém todas as cisteínas da cadeia A)
- 12. Uma vez que temos um novo objeto para o átomo de ferro, podemos clicar no botão S desse objeto e escolher spheres. Além disso, podemos escolher uma cor diferente para ele, clicando em seu botão C e escolhendo, por exemplo, grey90.
- 13. Uma vez que já criamos todos os elementos que desejamos mostrar, agora precisamos escolher a orientação mais apropriada. Isso pode ser feito usando os três botões do mouse e movendo o cursor:
	- a. Segurando o botão esquerdo e movendo o cursor, a proteína é rotacionada.
	- b. Segurando o botão do meio e movendo o cursor, a proteína é movida.
	- c. Segurando o botão direito e movendo o cursor para cima e para baixo, ajusta-se o zoom.
	- d. Usando a rolagem do mouse, são mostrados ou ocultados todos os elementos que estejam à frente ou atrás daquele onde a tela está centralizada, facilitando assim a visualização de átomos ou porções da proteína que estejam mais "enterrados" na estrutura.
- 14. Com a orientação desejada, devemos agora renderizar a imagem. A renderização consiste na construção, pelo programa, de uma imagem de alta qualidade que contenha sombras, iluminação, textura, etc. Para isso, devemos utilizar o comando Ray. Para criar uma imagem com resolução 640x480 (apropriada para apresentações no PowerPoint, por exemplo, mas não suficiente para impressão de posters, onde geralmente usam-se resoluções bem maiores), usamos o comando: ray 640,480

15. O resultado deverá ser semelhante ao da figura abaixo (dependendo da orientação da molécula):

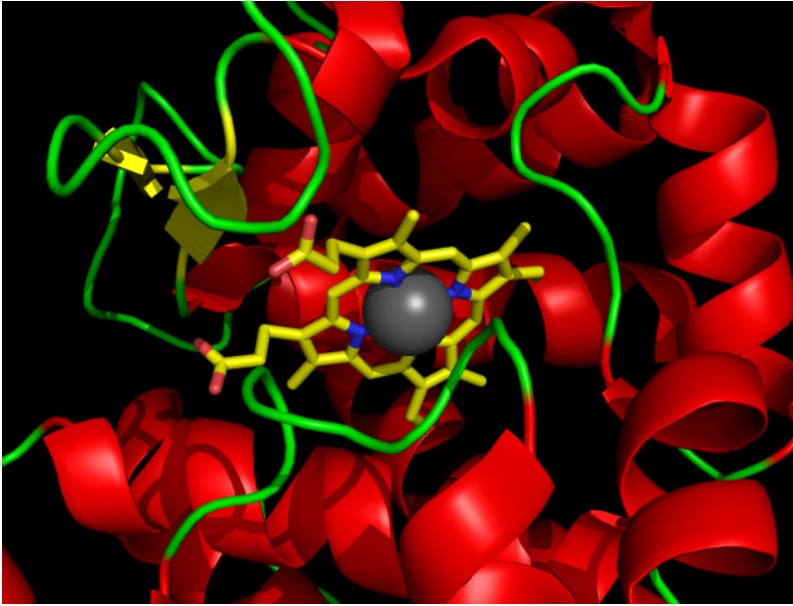

- 16. Assim que a figura é renderizada, deve-se imediatamente salvá-la (menu File, Save Image). Caso qualquer mudança seja feita, o programa volta à representação normal, de baixa qualidade, e é preciso renderizar a figura novamente.
- 17. Lembre-se que o comando Save image salva apenas a figura! É interessante salvar também a sessão do pymol, escolhendo File, Save Session. O arquivo salvo (com extensão pse) pode ser aberto apenas pelo Pymol, mas guarda todas as modificações feitas e objetos criados. Assim, caso se mude de idéia após ter feito a figura (por exemplo, desenhar o ferro em azul ao invés de cinza), pode-se abrir esse arquivo e apenas fazer a mudança desejada (escolhendo a cor azul para o objeto FERRO), não sendo necessário fazer todo o processo novamente.